# DIGIKOULU-KARTTAKESKUKSEN KARTASTO OPETTAJAN LISÄMATERIAALI

3 6 10 TIETOA KOORDINAATEISTA JA KARTTAPROJEKTIOISTA 7 KARTTATIEDON TULKINTA JA GEOMEDIATAIDOT KARTTAPOHJAT TEHTÄVIIN JA OMIIN KARTTAPIIRROKSIIN 16 17 17 17 17 OPETUSIDEOITA JA TEHTÄVIÄ

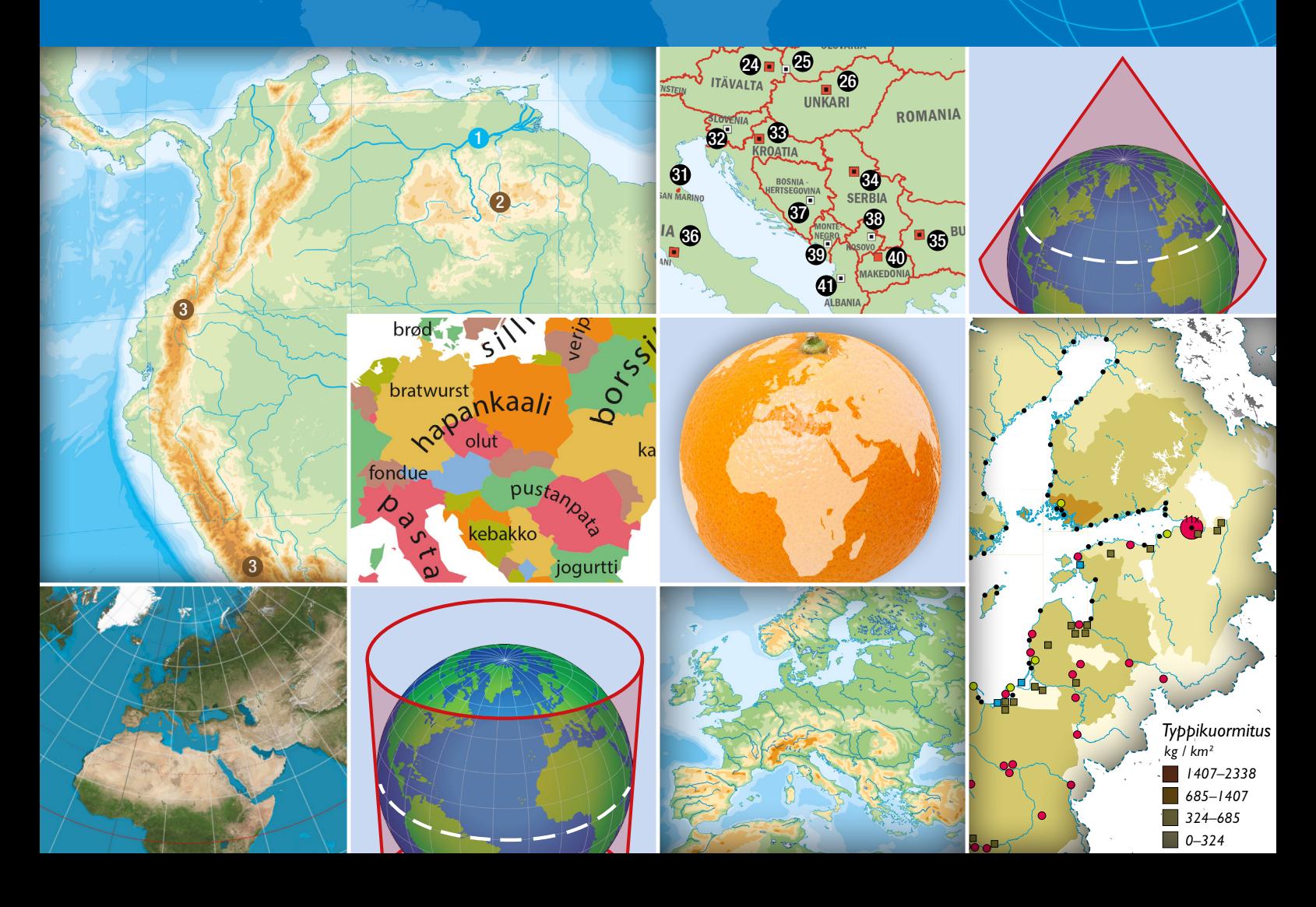

# **SISÄLLYS**

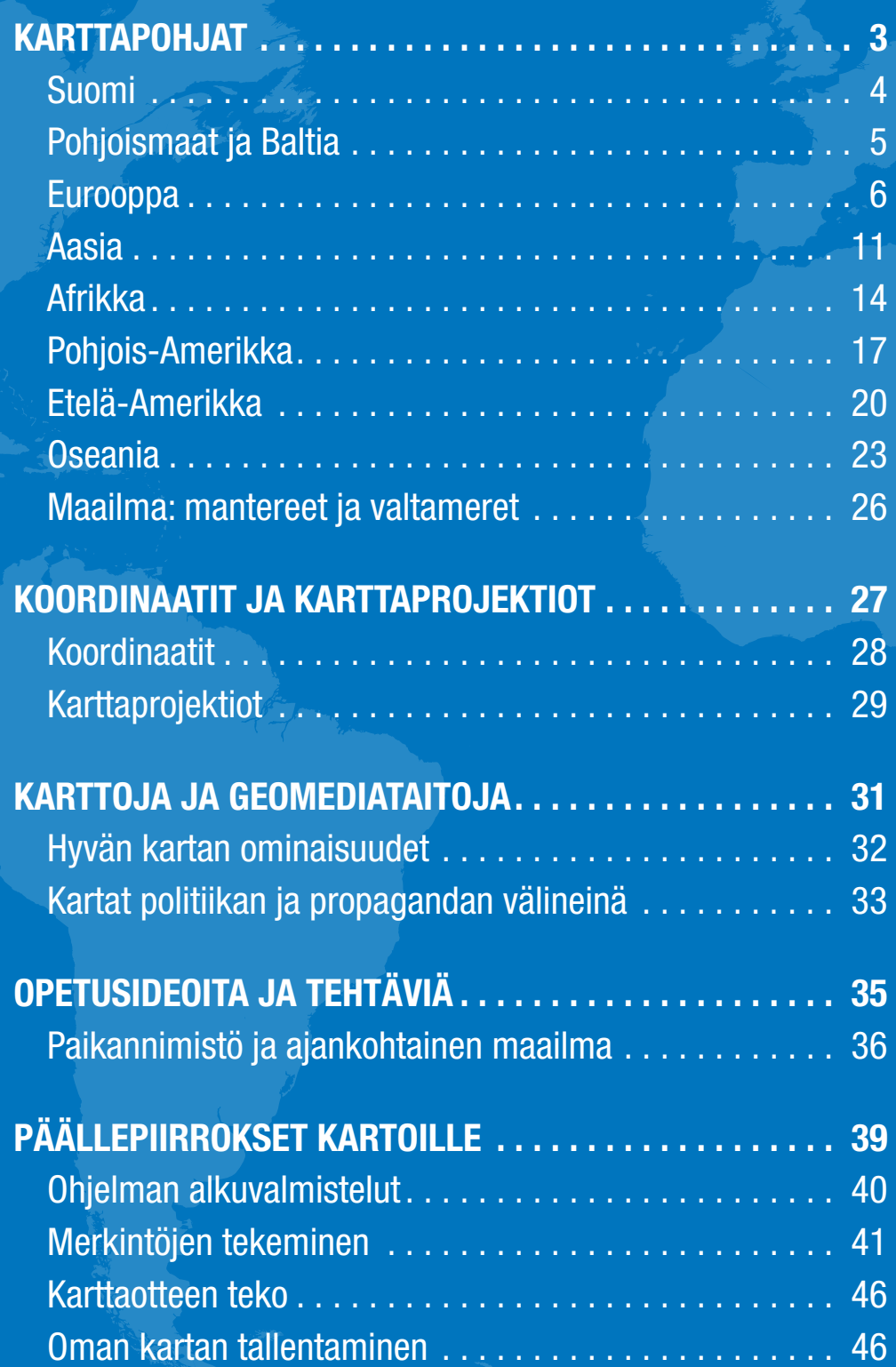

2

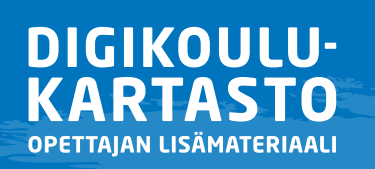

KARTTAKESKUS

## **KARTTAPOHJAT**

Lontoo, Quito, Taiwan, Malesia... Globalisoituvassa maailmassa on entistä tärkeämpää tuntea maailman paikannimistöä ja esimerkiksi tietää minne uutisten tapahtumat sijoittuvat. *Karttapohjat* ovat interaktiivisia, sähköisiä dokumentteja, joiden avulla nimistön oppiminen käy sujuvasti työskentelyn ohessa. Ne soveltuvat mm. koekäyttöön, tuntityöskentelyyn sekä erilaisiin projekteihin ja ryhmätöihin. Karttoihin on mahdollista tehdä omia lisäyksiä päällepiirroksina (ks. ohje alk. sivulta 38).

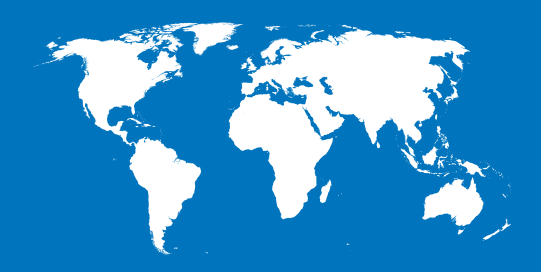

## **Suomen luonnonmaantiede ja väkiluvultaan suurimmat kaupungit**

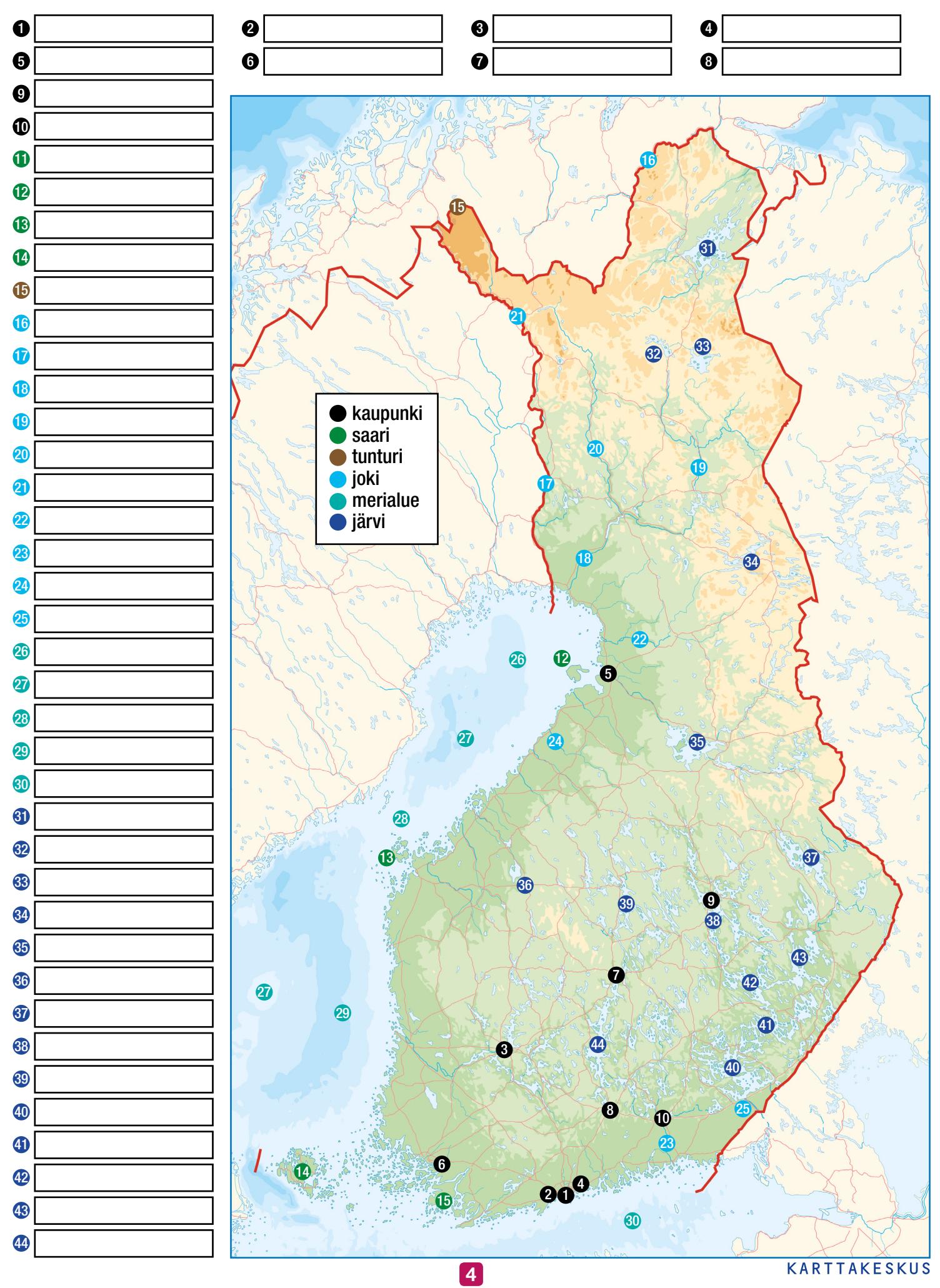

## **Pohjoismaiden ja Baltian valtiot**

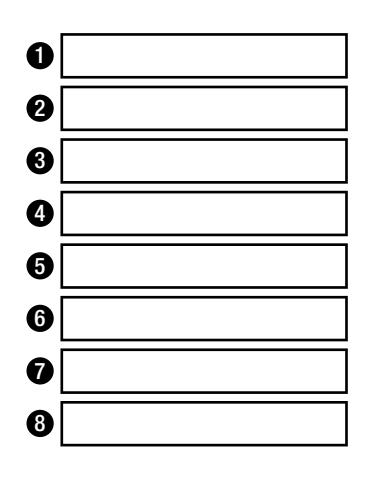

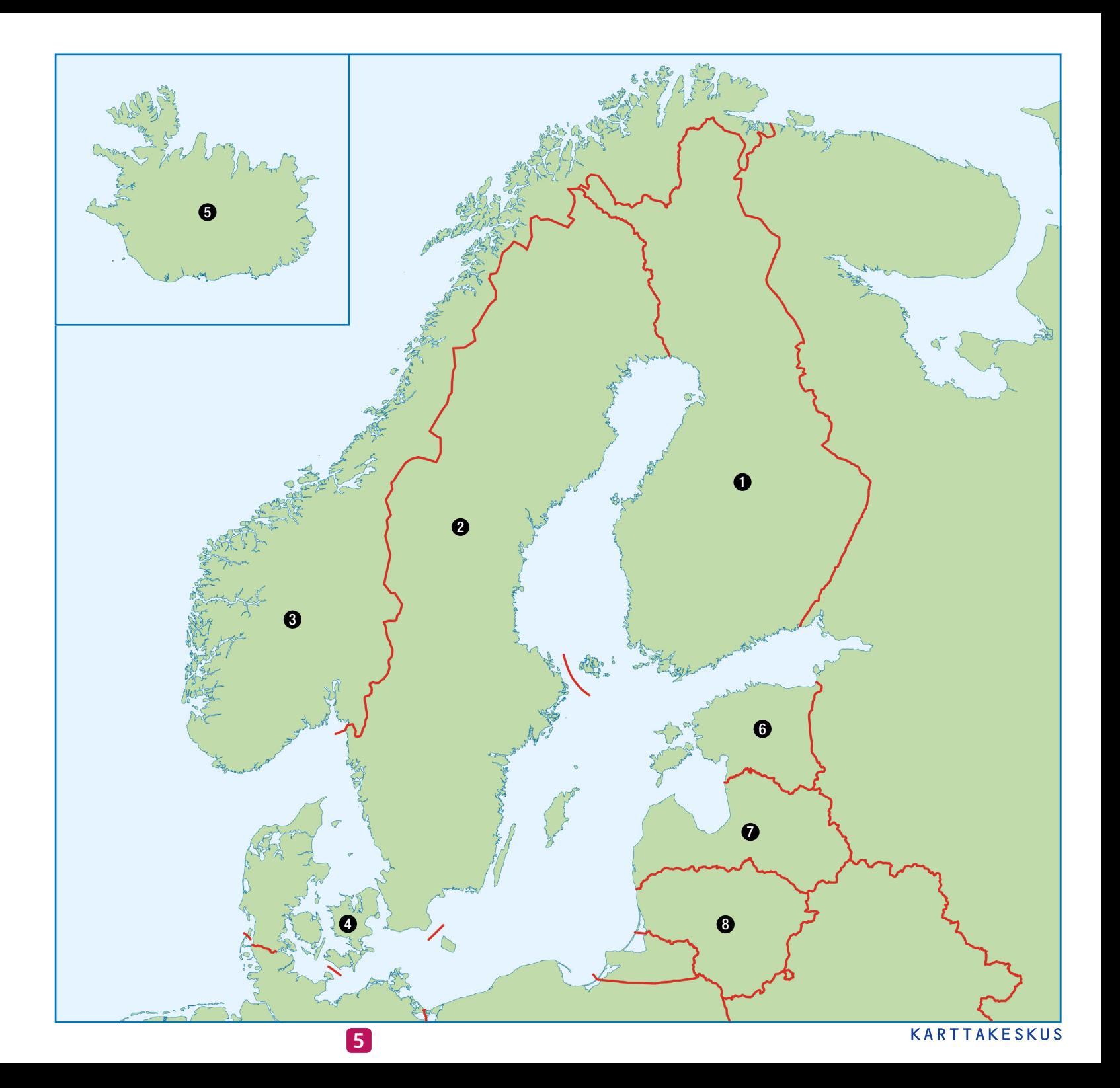

## **Pohjoismaiden ja Baltian pääkaupungit**

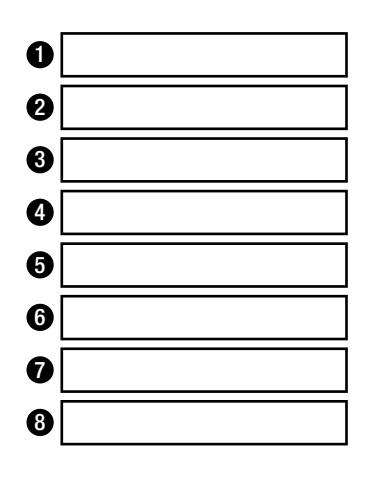

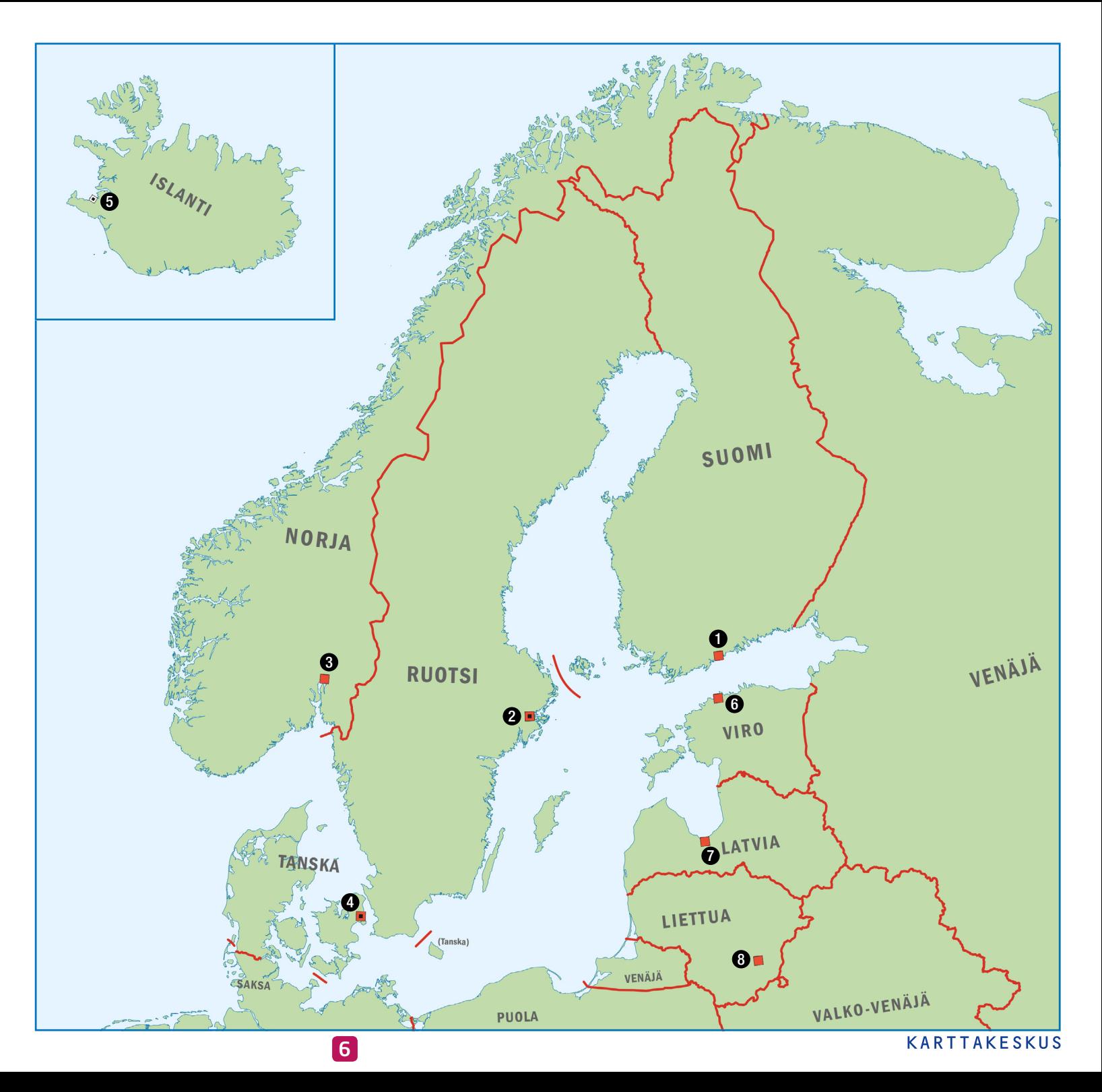

#### **Pohjoismaiden ja Baltian luonnonmaantiede**

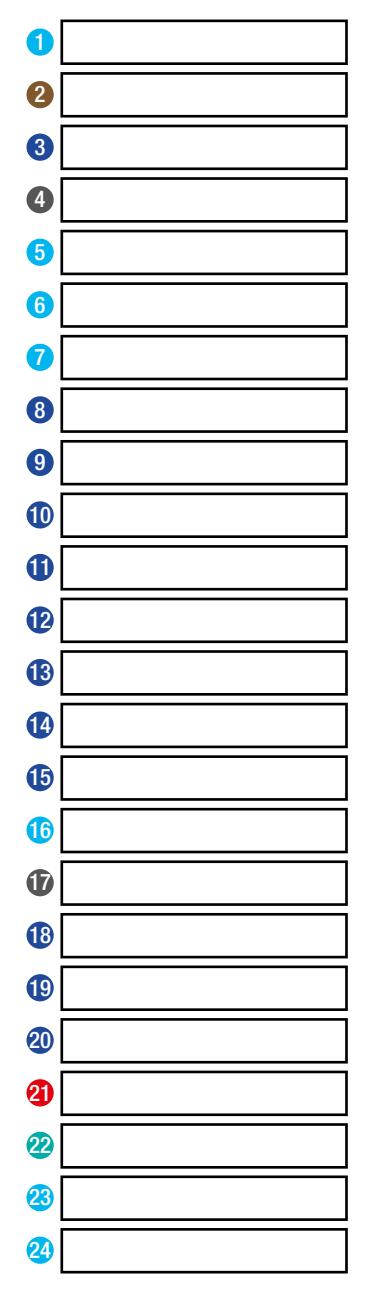

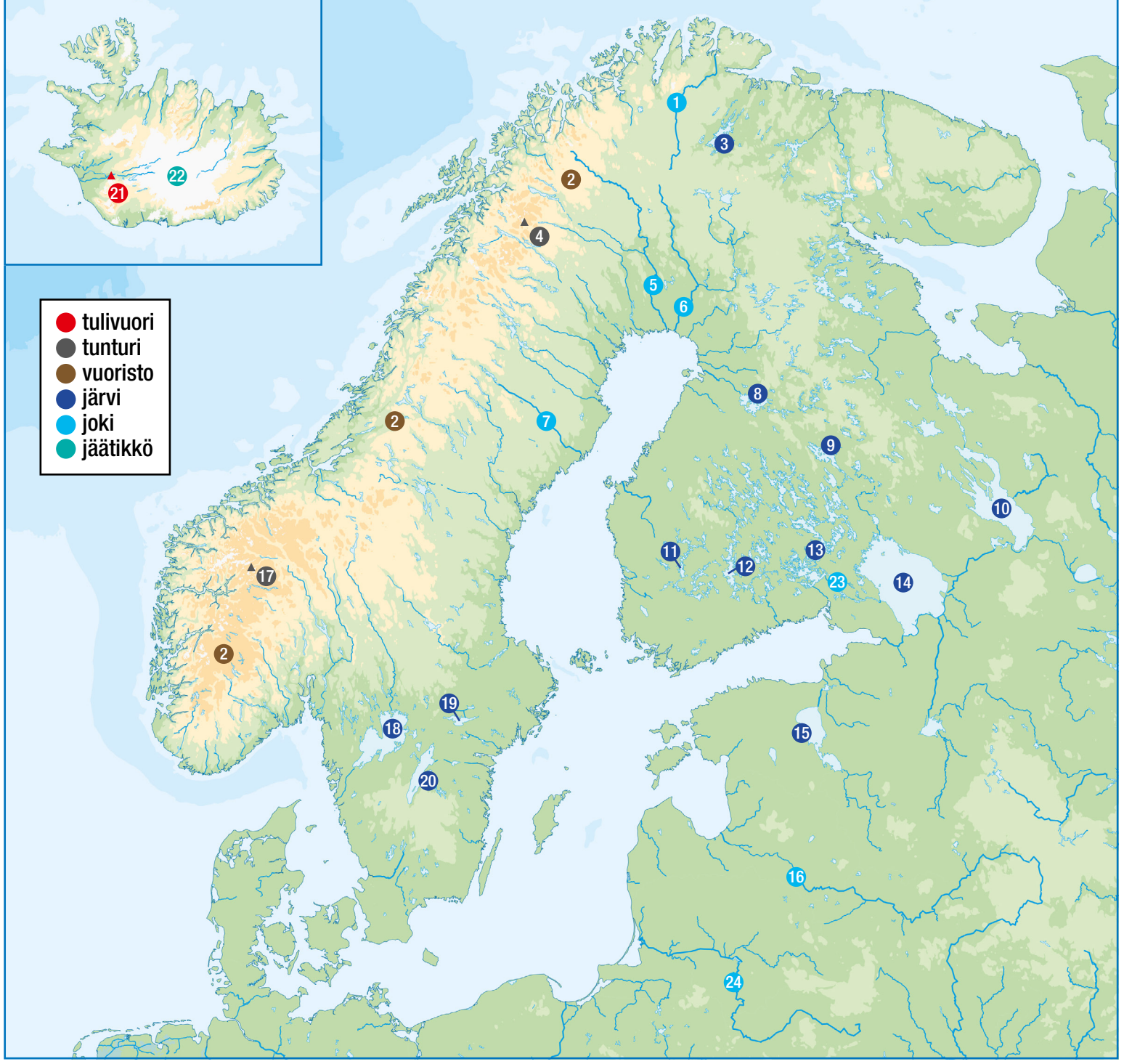

## **Euroopan valtiot**

Täytä kentät opettajan ohjeiden mukaan. Muista tallentaa tiedosto!

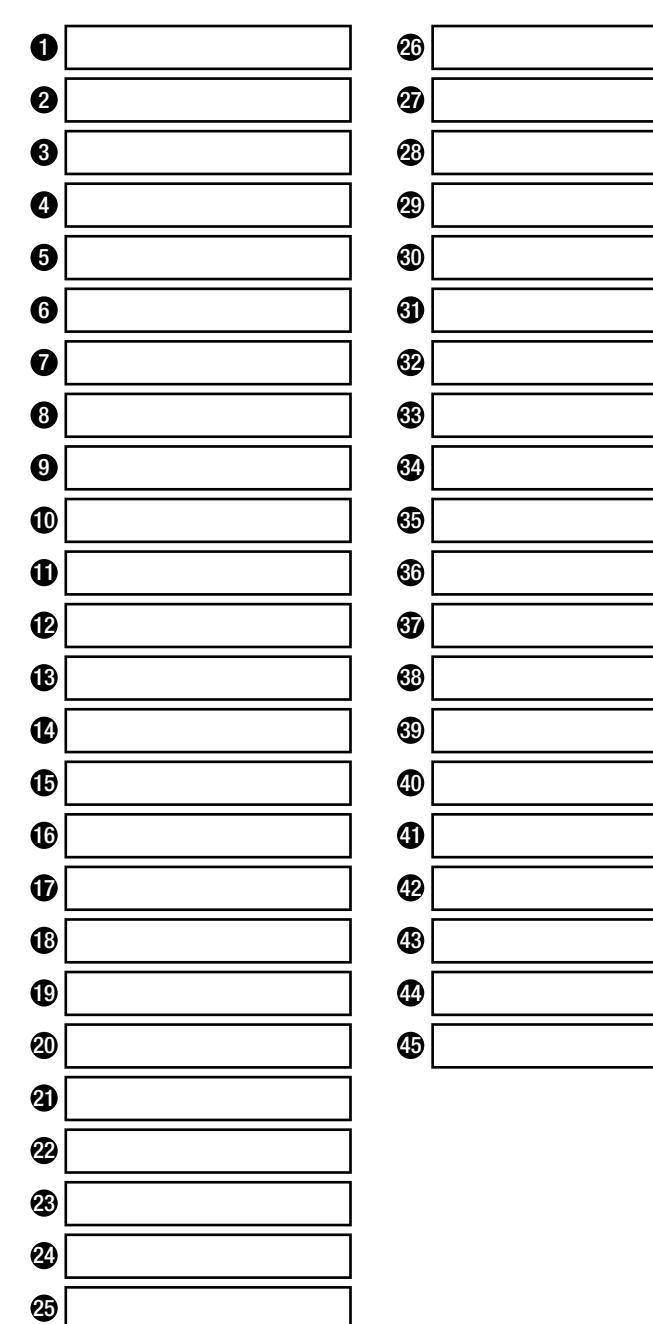

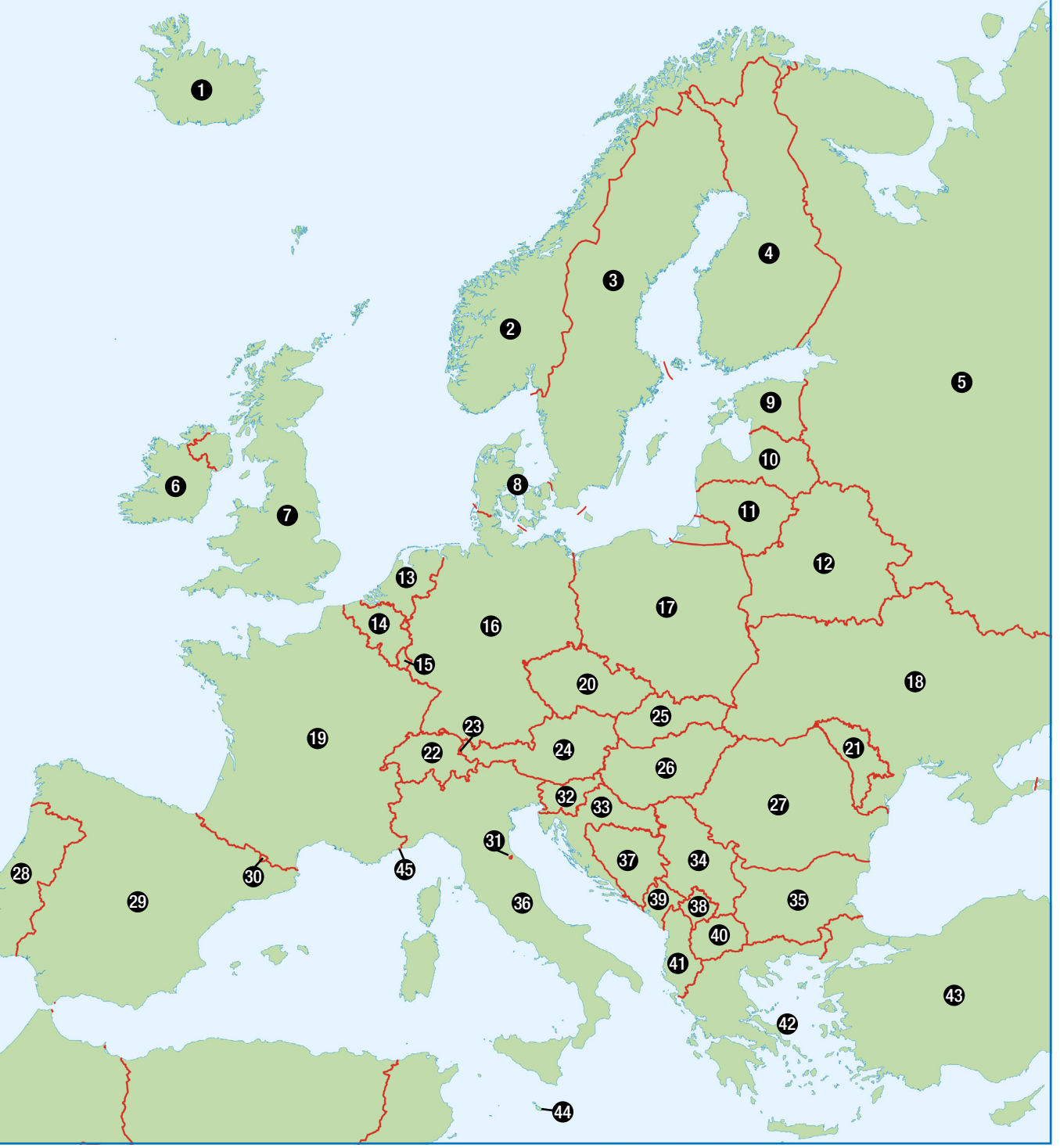

## **Euroopan pääkaupungit**

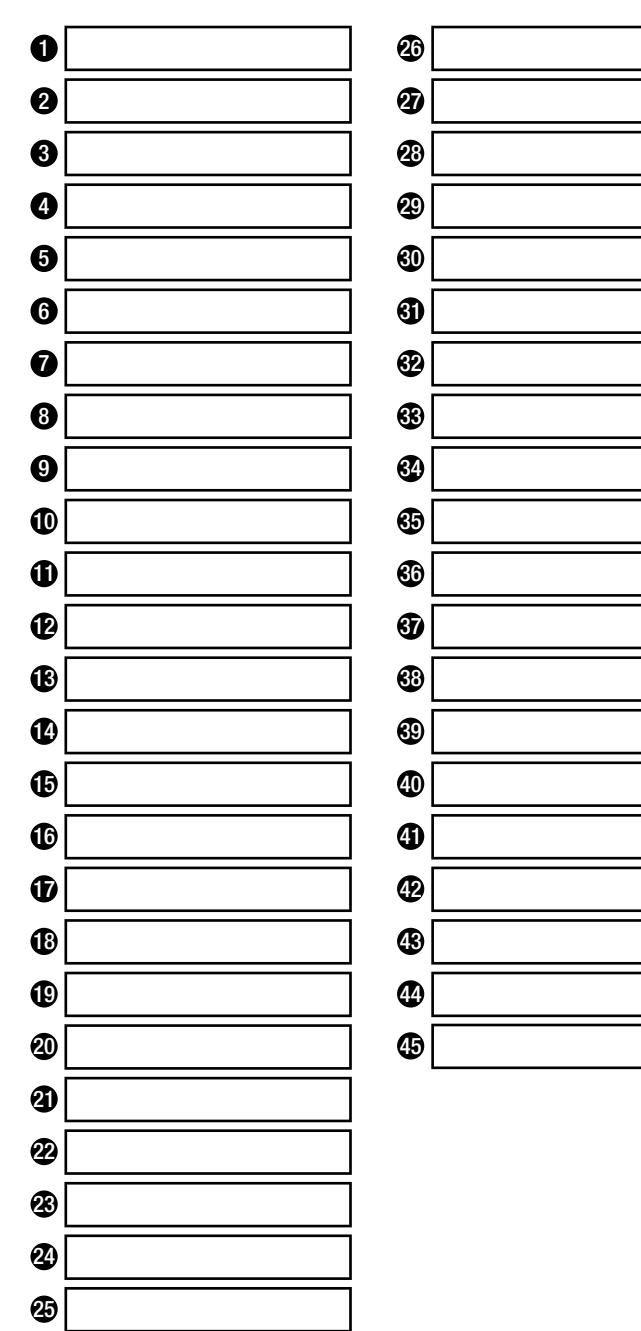

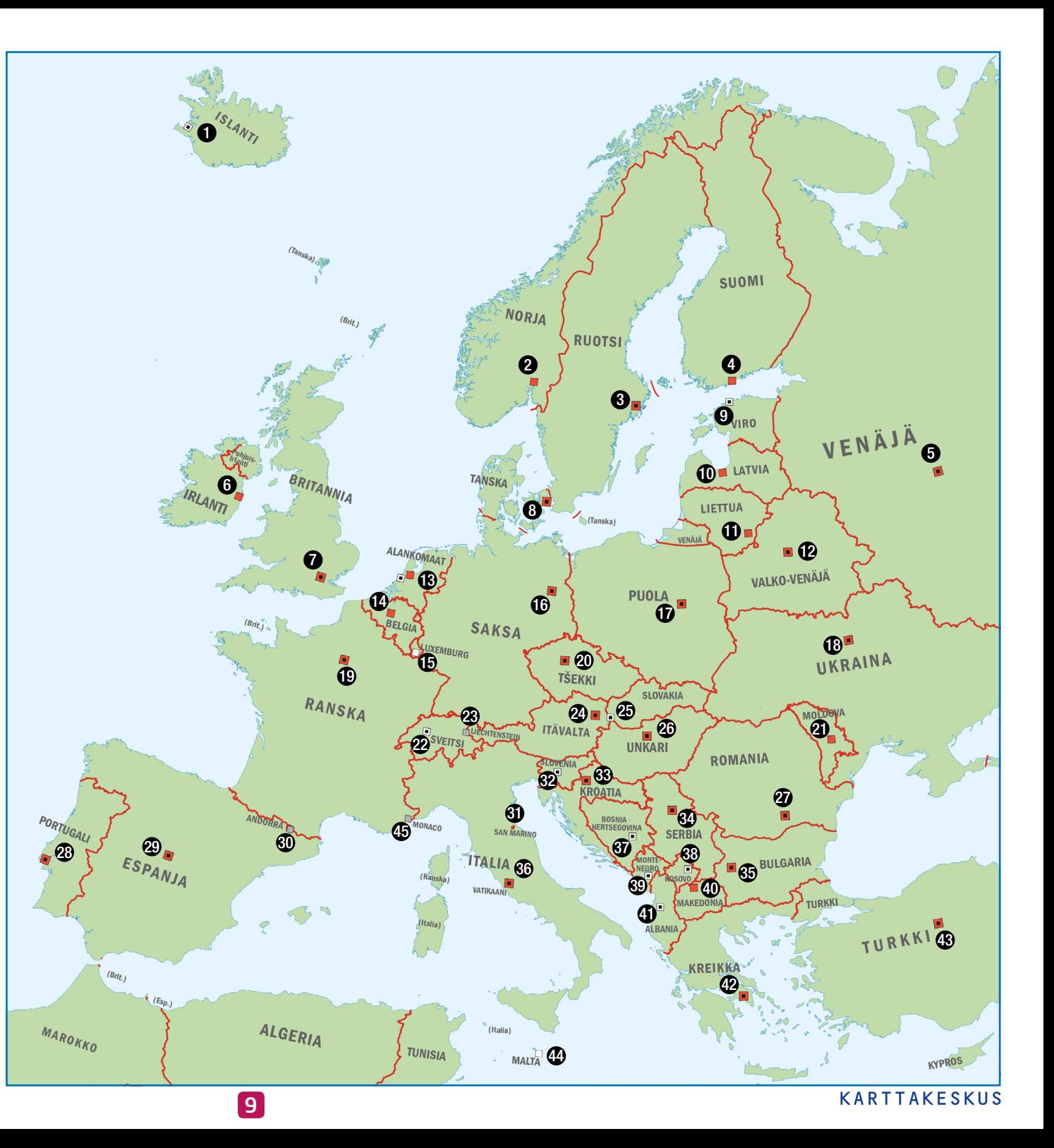

#### **Euroopan luonnonmaantiede**

Täytä kentät opettajan ohjeiden mukaan. Muista tallentaa tiedosto!

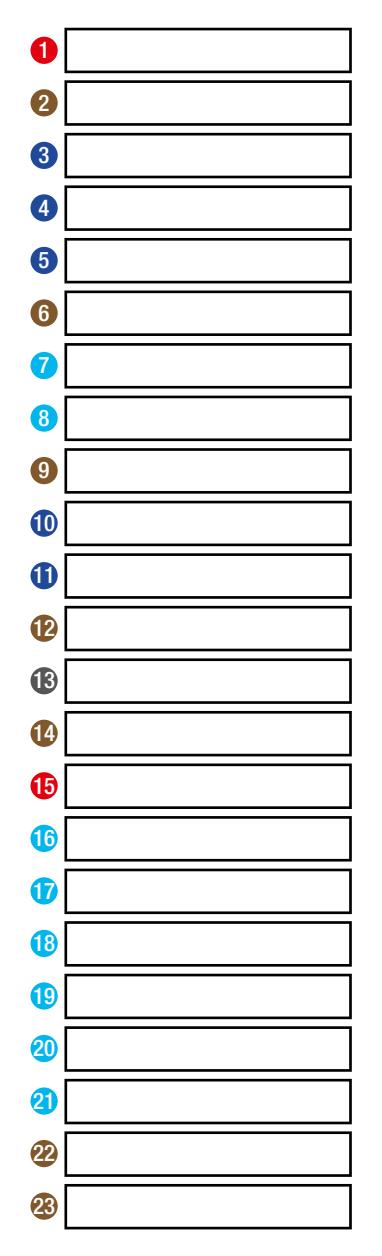

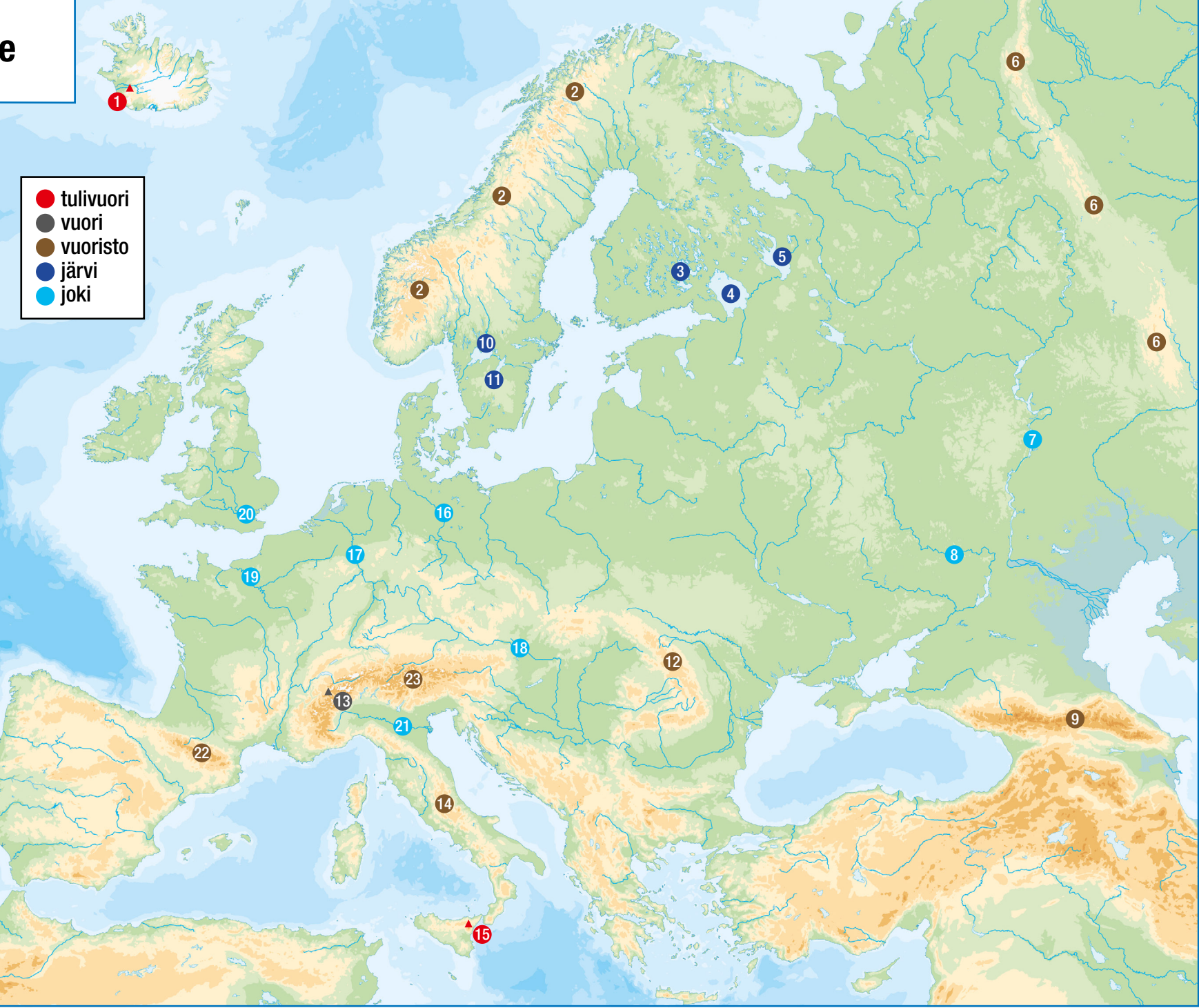

## **Aasian valtiot**

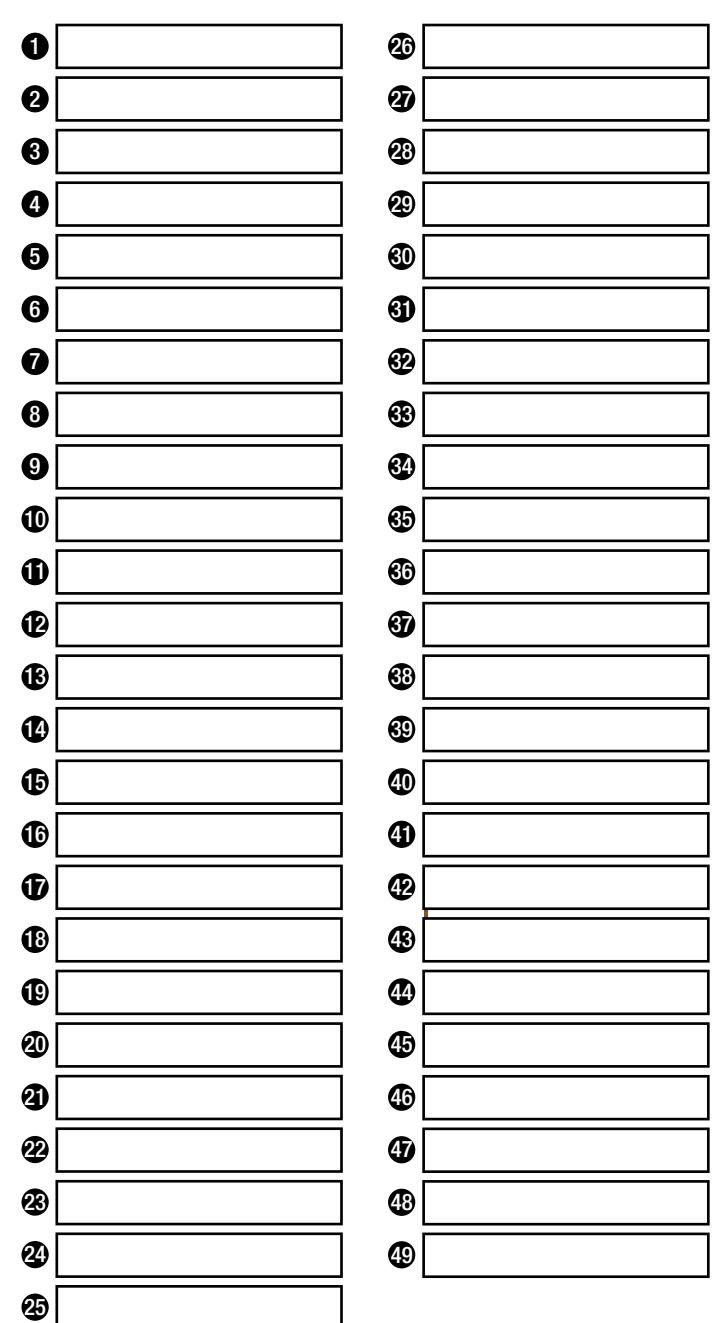

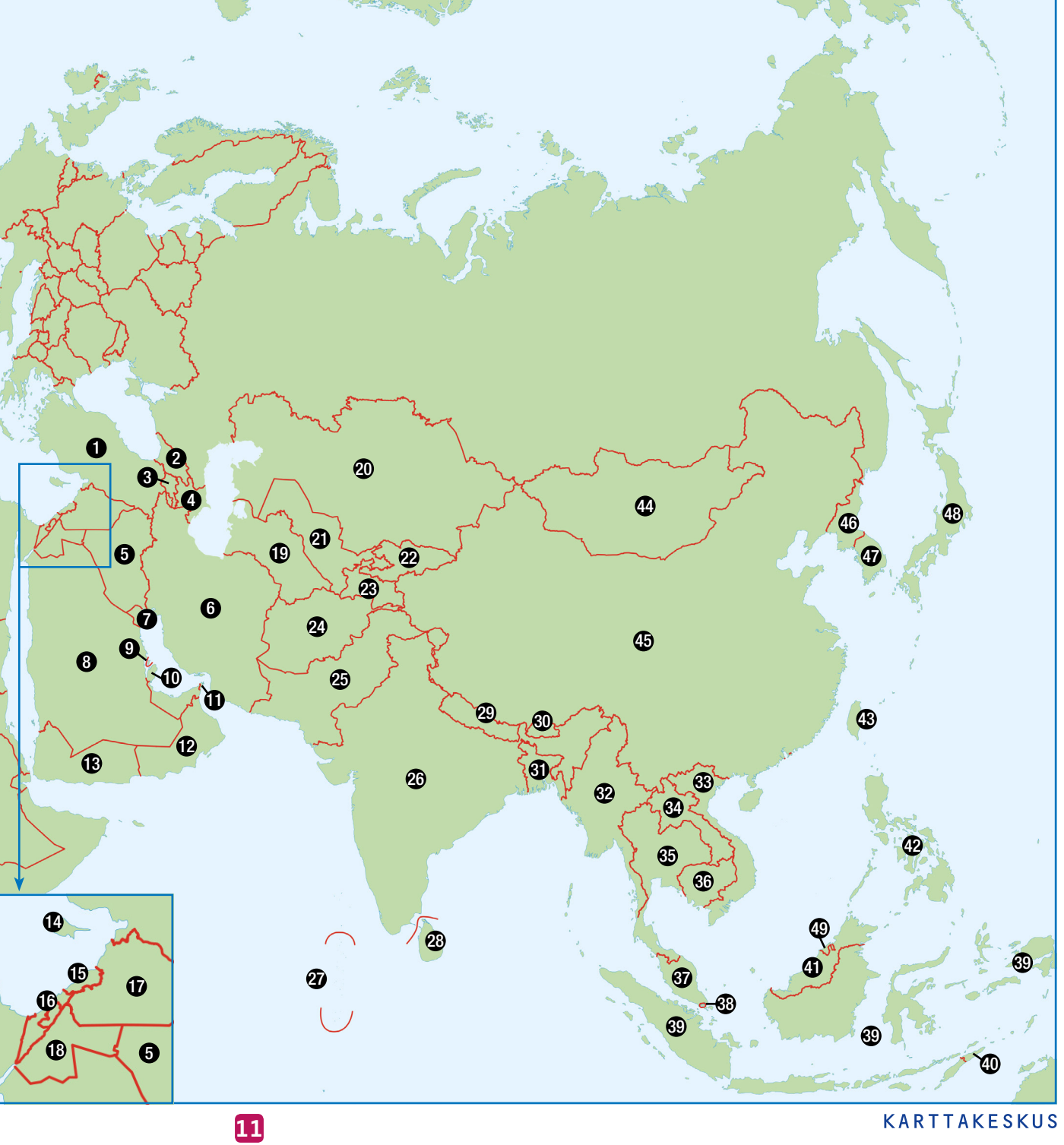

## **Aasian pääkaupungit**

Täytä kentät opettajan ohjeiden mukaan. Muista tallentaa tiedosto!

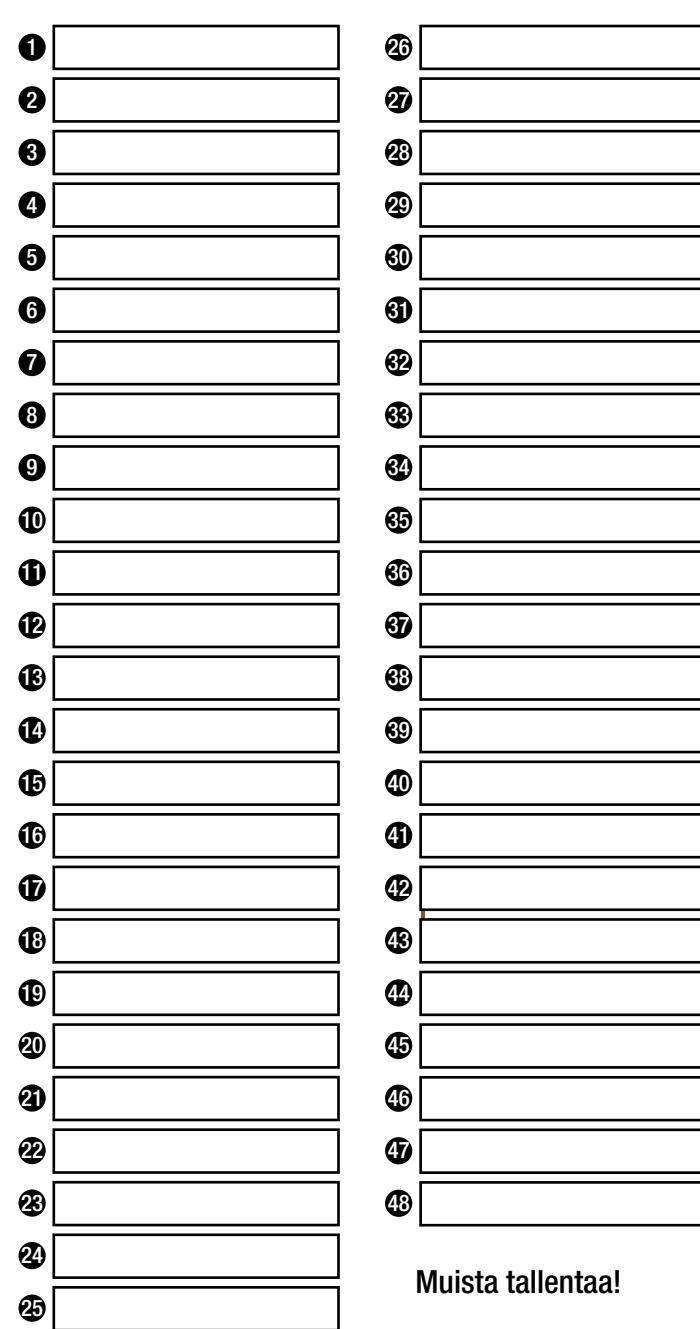

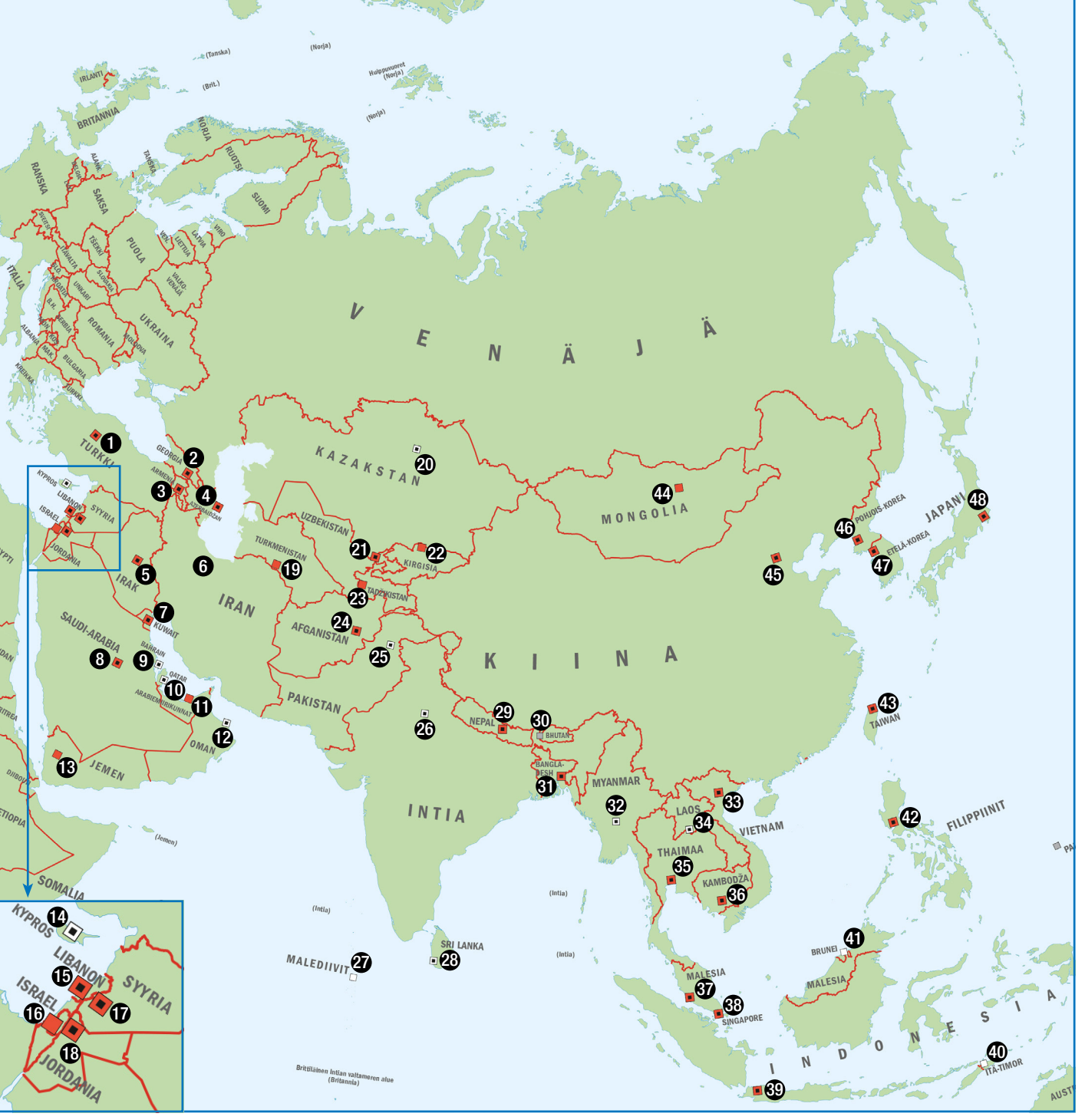

## **Aasian luonnonmaantiede**

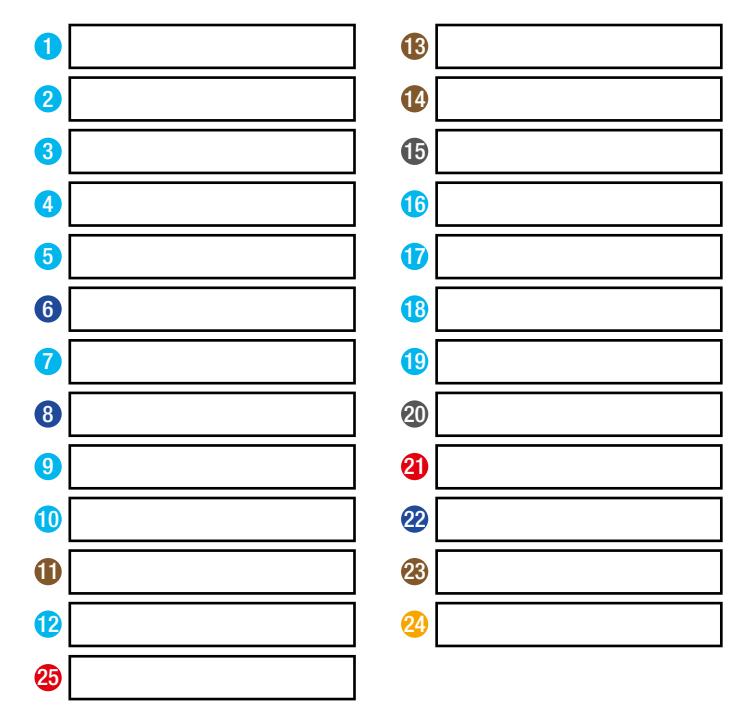

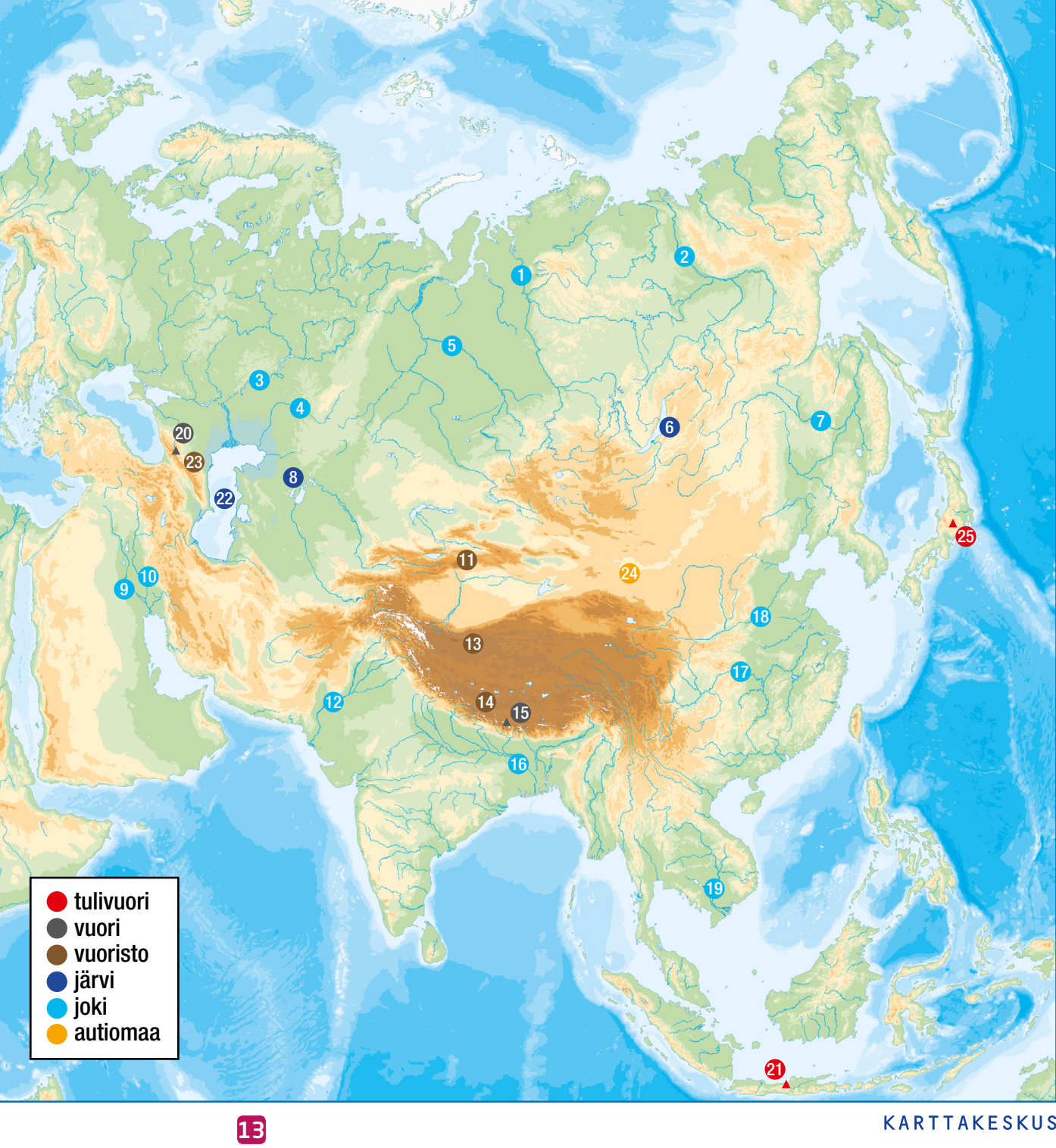

## **Afrikan valtiot**

![](_page_13_Figure_1.jpeg)

 $\bf \Phi$ 

## **Afrikan pääkaupungit**

 $\bf \Phi$  $\bf \Phi$ 26 **41** Täytä kentät opettajan ohjeiden mukaan. Muista tallentaa tiedosto!  $\bm{v}$  $\boldsymbol{\Phi}$ 1 28 13 43 2 29 12 44 3 30 15 45 4 16 31 46 5 17 32 47 6 18 33 48 33 48 33 48 34 35 36 37 38 38 39 30 31 32 33 48 39 30 31 32 33 48 39 30 31 32 33 48 33 48 33 48 33 7 19 34 49 8 20 35 50 9 21 36 51 10 | 20 | 20 | 20 | 20 | 37 | 37  $\bf{0}$  $\circledast$  $\bigcirc$  $\bigcirc$  $\bf \Phi$  $\bar{a}$  $\bigcirc$ **4** MALTA KREIKKA  $\overline{\mathbf{1}_{\mathsf{MAROKKO}}}$ SYYRIA **KYPROS** IRAN **IRAK** LIBANON TÜNISI<sup>)</sup> **ISRAE**  $\mathbf{\bar{c}}$ JORDANIA **KUWAJ** 6 ALGERIA LIBYA **A** QATAR EGYPTI **SAUDI-ARABIA** Länsi-Sahara OMAN **MAURITANIA KAP VERDE MALI** 8 6 7  $\sum_{\text{SUDAN}} \mathbf{\circled{2}}$ **TŠAD IEMEN NIGER** ERITREA GAMBIA .0 **19 EURKINA** GUINEA.  $\overline{\mathbf{2}}$ **DABOUTI**  $\sqrt{6}$ **GUINEA** BENIN **D** ,<br>NIGERIA 26 SIERRA **NORSUNLUU**<br>RANNIKKO GHANA ETELÄ-SUDAN  $\Phi$ **ETIOPIA**  $\mathbf 0$  $\Phi$ KESKI-AFRIKKA  $\overline{\mathbf{0}}$ 16 KAMERUN 29 SOMALIA  $\mathbf{\Phi}$ **⊕.** UGANDA KENIA SÃO TOMÉ SA PRINCIPE  $\bigoplus_{i=1}^n A_i$ KONGO **KONGON RUA** 38 ′® **DEMOKRAATTINEN** SEYCHELLIT<sub>4</sub> **TASAVALTA** 69 น ดู ANGOLA TANSANIA 40 **ANGOLA EXPORT** 14Av **SAMBIA**  $\circledast$  $\mathcal{L}_{\text{B}_{\text{m}}}$ <sub>ZIMBABWE</sub> **MADAGASKAR MOSAMBIK** 6. **NAMIBIA MAURITIUS**  $\bigcirc$ Réunion<sup>6</sup> **BOTSWANA**  $\circledR$  $\boldsymbol{\Phi}$ IMA<sup>1</sup> ETELÄ-AFRIKKA<sup>LESOPIO</sup>

## **Afrikan luonnonmaantiede**

Täytä kentät opettajan ohjeiden mukaan. Muista tallentaa tiedosto!

![](_page_15_Figure_2.jpeg)

![](_page_15_Figure_3.jpeg)

![](_page_15_Picture_112.jpeg)

![](_page_15_Picture_113.jpeg)

![](_page_15_Picture_8.jpeg)

## **Pohjois-Amerikan valtiot**

![](_page_16_Figure_2.jpeg)

## **Pohjois-Amerikan pääkaupungit**

![](_page_17_Figure_2.jpeg)

## **Pohjois-Amerikan luonnonmaantiede**

Täytä kentät opettajan ohjeiden mukaan. Muista tallentaa tiedosto!

tulivuori ● vuori vuoristo ● järvi joki jäätikkö

![](_page_18_Figure_2.jpeg)

## **Etelä-Amerikan valtiot**

![](_page_19_Figure_2.jpeg)

![](_page_20_Figure_0.jpeg)

## **Etelä-Amerikan luonnonmaantiede**

![](_page_21_Figure_2.jpeg)

![](_page_21_Picture_3.jpeg)

## **Oseanian valtiot**

Täytä kentät opettajan ohjeiden mukaan. Muista tallentaa tiedosto!

![](_page_22_Figure_2.jpeg)

变

![](_page_23_Picture_124.jpeg)

![](_page_23_Figure_1.jpeg)

### **Oseanian luonnonmaantiede**

![](_page_24_Picture_142.jpeg)

![](_page_24_Picture_3.jpeg)

### **Mantereet ja valtameret**

![](_page_25_Figure_2.jpeg)

![](_page_25_Picture_3.jpeg)

## **KOORDINAATIT JA KARTTAPROJEKTIOT**

Kartoilla on paljon hyödyllisiä ominaisuuksia ja käyttötarkoituksia. Kerromme usein sijaintimme suhteessa johonkin muuhun paikkaan esimerkiksi sopimalla tapaamispaikaksi torin kulman tai kertomalla kadun osoitteen. Tällainen suunnistus toimii hyvin, kun tunnemme ympäristön, mutta esimerkiksi umpimetsässä tai aavalla merellä tarvitaan toisenlainen keino ilmoittaa tarkka sijainti. Tässä osiossa käsitellään koordinaattien käyttöä ja haasteita, joita maapallon pyöreys aiheuttaa kartanpiirtäjälle.

![](_page_26_Figure_2.jpeg)

## **Koordinaatit**

Koordinaatit ovat lukuja, joiden avulla voidaan määrittää jonkin paikan tarkka sijainti maapallolla. Leveyspiirit jakavat maapallon poikittaisessa suunnassa ja pituuspiirit taas pystysuunnassa pohjoisnavalta etelänavalle kulkevia linjoja pitkin. Yhdessä pituus ja leveyspiirit muodostavat asteverkon. Koordinaatit luetaan asteverkosta, joka on kuin maapallon päälle piirretty ruudukko. 0° leveyspiiri on nimeltään päiväntasaaja ja se jakaa maapallon eteläiseen ja pohjoiseen pallonpuoliskoon. 0° pituuspiiri on ihmisten sopimassa paikassa kulkien Lontoon Greenwich:n läpi. 0° pituuspiiri jakaa maapallon läntiseen ja itäiseen pallonpuoliskoon.

Koordinaatteja luetaan katsomalla kartan sivulta ensin leveyspiirin asteluku ja sitten kartan yläreunasta pituuspiirin asteluku. Kuljeta sormeasi leveyspiirin ja pituuspiirin viivaa pitkin ja katso missä viivat törmäävät! Paikan tarkka sijainti kerrotaan merkitsemällä ensin leveyspiirin asteluku eli leveysaste sekä onko paikka pohjoisella vai eteläisellä pallonpuoliskolla. Sitten ilmoitetaan pituuspiirin asteluku sekä onko paikka itäisellä vai läntisellä pallonpuoliskolla. Esimerkiksi Helsingin koordinaatit ovat noin 60 astetta pohjoista leveyttä ja 25 astetta itäistä pituutta eli Helsingin sijainti on 60°P, 25°I.

#### pohjoinen pallonpuolisko

![](_page_27_Figure_4.jpeg)

#### eteläinen pallonpuolisko

#### **Tehtävä**

#### *Lähde matkalle maailman ympäri!*

Selvitä Karttakeskuksen digikartaston maailmankartan (s. 78–79) avulla, minkä paikkojen läpi matkasi kulkee koordinaateissa a–c ja mitkä ovat paikkojen d–f koordinaatit.

a) 28°P, 86°I b) 7°E, 140°I c) 20°P, 155°L

28

d) Kuuba e) Islanti f) Laatokka

## **Karttaprojektiot**

Karttaprojektioksi kutsutaan tapaa, jolla maapallon pyöreä pinta on heijastettu tasolle kaksiulotteiseksi.

Koska pallon pintaa on mahdotonta esittää tasolla, kartta venyy tai kutistuu jostakin kohdasta. Seurauksena kartan esittämien alueiden väliset mittasuhteet muuttuvat. Erilaisia projektioita on kehitetty lukuisia eri käyttötarkoituksia varten. Käyttötarkoitukseensa sopimattoman projektion käyttö voi johtaa virheisiin kartan tulkinnassa ja aiheuttaa esimerkiksi vääristyneen mielukuvan eri valtioiden pinta-aloista.

#### *Lieriöprojektio*

Lieriöprojektiossa maapallon ympärille on kääritty kuvitteelinnen lieriö, jolle maapallon pinta heijastetaan.

Merenkävijät ovat suunnistaneet tämän projektion avulla, koska siinä paikkojen väliset kulmat ovat oikein, minkä takia suunnan ottaminen on yksinkertaista. Lieriöprojketiossa pinta-alat ja muodot kuitenkin vääristyvät. Projektiota käytettiin ennen vanhaan yleisesti myös esimerkiksi kouluissa, minkä takia ihmisillä voi olla vääristynyt kuva valtioiden pinta-aloista.

#### *Kartioprojektio*

Kartioprojektiossa maapallon päälle asetetaan kartio, jolle pallon pinta heijastetaan. Kartioprojektio sopii hyvin kaukana päiväntasaajasta olevien alueiden, kuten esimerkiksi Suomen kuvaamiseen. Mitä kauemmas kartion reunalle mennään, sitä enemmän pinta-ala ja alueiden muodot vääristyvät.

#### *Robinsonin kompromissiprojektio*

Robinsonin projektio on yhdistelmä useasta eri projektiosta. Tässä projektiossa mikään ominaisuus eli alueiden väliset kulmat, pinta-alat tai muodot eivät ole täysin oikein. Kaikista ominaisuuksista on siis joustettu ja muodostettu kompromissi.

![](_page_28_Picture_10.jpeg)

![](_page_28_Picture_11.jpeg)

#### *Appelsiinimalli*

Pallon pinnan esittäminen tasolla täysin samanlaisena on mahdotonta. Tämä tarkoittaa sitä, että kaikki kaksiulotteiset kartat ovat jollakin tapaa virheellisiä. Kuten appelsiinia kuoriessa, kartankin teossa alueiden väliin jää aina tyhjiä osia. Karttaprojektioissa alueiden väliin jäävät raot on täytetty venyttämällä kartan pintaa eri kohdista.

3.

![](_page_29_Figure_2.jpeg)

#### *Vertaile eri projektioita*

- a) Miten Afrikan manner muuttuu eri projektioissa?
- b) Entä miten Suomi muuttuu?
- c) Mikä projektioista on mielestäsi paras? Perustele.
- d) Pohtikaa ryhmässä mitä seuraksia huonon projektion käytöstä voisi olla?
- e) Etsi netistä kuva lentoreiteistä. Pohdi yksin tai parisi kanssa miksi lentoreitit ovat kartalla käyriä viivoja eivätkä suoria viivoja kaupungista toiseen?

30

2.

4.

1.

## **KARTTOJA JA GEOMEDIATAITOJA**

Tässä osiossa tutustutaan hyvän ja huonon kartan ominaisuuksiin sekä kartoilla vaikuttamiseen. Taito lukea karttoja ja tulkita niitä kriittisesti on yksi tärkeimmistä geomediataidoista. Karttoja on nykyään kaikkialla ja käytämme niitä lähes päivittäin. Kartat ovat kauniita katsella ja ne sisältävät usein hyvin paljon erilaista tietoa. Karttaprojektiot-osiossa voi tarkastella kuinka projektion valinta voi huijata kartan lukijaa, mutta kartat voivat välittää väärää tietoa myös muillakin tavoillla.

![](_page_30_Picture_2.jpeg)

### **Hyvän kartan ominaisuudet**

Kartan ulkoasu vaikuttaa suuresti mahdollisuuksiin tulkita karttoja ja kartta on aina yleistys esitettävästä ilmiöstä. Hyvin laadittu kartta on helposti tulkittavissa ja antaa totuuden mukaisen

*Itämeren ympäristöongelmia 2010-luvulla*

![](_page_31_Figure_3.jpeg)

![](_page_31_Picture_4.jpeg)

Typpikuormitus 1407–2338 685–1407 324–685 0–324 ei tiedossa  *maatalous rannikko-ohjelma teollisuus*

sekä puolueettoman kuvan tulkittavasta ilmiöstä. Huolimattomasti laadittu kartta voi johtaa harhaan vahingossa tai korostaa ilmiön kannalta epäoleellisia asioita. Hyvän kartan ominaisuuksia:

*Otsikko* kertoo selkeästi mitä asiaa kartta esittää ja ohjaa kartan lukijaa tulkitsemaan karttaa. Hyvä otsikko on puolueeton ja ei liioittele kartan sisältöä.

*Mittakaava* kertoo kuinka paljon esimerkiksi yksi sentti kartalla on todellisena etäisyytenä luonnossa. Mittakaavan avulla on helppo tulkita esimerkiksi kuinka iso metsäpalon tuhoalue on tai kuinka pitkä matka paikasta toiseen on.

*Pohjoisnuoli* osoittaa nimensä mukaisesti missä suunnassa kartalla on pohjoinen. Kartan avulla on mahdollista suunnistaa, kun ilmansuunnat tunnetaan. Jos pohjoisnuoli puuttuu, voidaan olettaa, että kartan yläreunassa on pohjoinen ja alareunassa etelä.

*Karttaselitteet eli legenda* on lista kartalla käytetyistä karttamerkeistä ja värien selityksistä. Kartan tulkinnan kannalta on erittäin tärkeää, että selitettävän ilmiön kannalta tärkeät asiat on kerrottu kartalla.

*Teemavärien* havainnollisuus eli selkeä yleiseen käytäntöön sopiva väritys on kartoissa tärkeää. Esimerkiksi kylmää kuvataan sinisellä ja lämmintä punaisella värillä. Ilmiön määrää taas usein kuvataan värien tummuudella liukuvärin avulla.

![](_page_31_Figure_12.jpeg)

## **Kartat politiikan ja propagandan välineinä**

Kartanlukutaidon tärkeys on korostunut viime vuosina karttojen yleistyttyä arkisessa käytössä navigaattorien, sanomalehtien ja sosiaalisen median välityksellä. Kartat ovat visuaalisen luonteensa vuoksi vahva tapa viestiä ja vaikuttaa. Kartoilla voidaan esittää mitä tahansa tietoa, diagrammeja tai kuvia kunhan tieto liitetään oikeaan sijaintiin kartalla. Karttoja on myös mahdollista käyttää ihmisten mielipiteisiin vaikuttamiseen, koska kartan tekijä pystyy kartan ominaisuuksilla ja aiheella vaikuttamaan kartan tulkintaan.

#### *Humoristinen tai "cool" kartta (alla)*

Kartoilla voidaan esittää vakavampien teemojen lisäksi hauskoja aiheita sekä paljastaa ihmisten ennakkoluuloja eli stereotypioita käyttämällä hyväksi huumoria. Omien ja muiden ihmisten ennakkoluulojen tunnistaminen on hyvin tärkeää, koska ne voivat aiheuttaa esimerkiksi pelkoa itselle vieraita asioita kohtaan. Tässä kartassa on esitetty ruokaan liittyviä stereotypioita Euroopan alueelta. Tehtävä:

a) Pohdi millainen mielikuva kartasta syntyy. Onko mielikuva todenmukainen esimerkiksi Italiassa tai Suomessa?

#### *Aluevaatimuskartta (seuraava sivu, yllä)*

Karttojen nimistöllä ja alueiden rajauksella on paljon poliittista merkitystä. Valtioiden rajojen merkintöjä yritetään joskus muuttaa oman valtion edun mukaiseksi. Jopa Aasiasta asti on otettu Suomeen yhteyttä ja pyydetty muuttamaan valtion rajausta alueella, jossa Kiinalla ja sen naapurivaltioilla on erimielisyyksiä alueen hallinnasta. Alueiden nimien ja rajojen muuttamisella on tarkoitus vaikuttaa ihmisten ja kansainvälisen yhteisön mielikuvaan siitä kenelle alue kuuluu.

![](_page_32_Figure_8.jpeg)

**KARTTAKESKUS** 

![](_page_33_Figure_0.jpeg)

#### *Propagandakartta (alla)*

Sota-aikoihin tätä ja vastaavanlaisia karttoja käytettiin propagandaan eli ihmisten mielipiteiden muuttamiseen, pelotteluun sekä vastapuolen ärsyttämiseen. Karttojen propaganda ei ole aina näin suoraviivaista ja karttaa tulkitessa on aina tärkeää pysähtyä pohtimaan mikä on ollut kartantekijän motiivi esittää juuri kyseistä ilmiötä kartalla. Tehtävä:

b) Pohdi mikä valtio tai mitkä valtiot voisivat olla tämän kartan piirtämisen takana?

![](_page_33_Picture_5.jpeg)

## **OPETUSIDEOITA JA TEHTÄVIÄ**

Karttakeskuksen digikoulukartasto on monipuolinen työväline. Tässä osiossa on koottuna vinkkejä ja tehtäväideoita kuinka Karttakeskuksen digikoulukartastoa ja Opettajan lisämateriaalia on mahdollista hyödyntää opetuksessa. Tehtävissä opitaan käyttämään karttaa monipuolisesti työvälineenä, laatimaan karttoja itse ja harjoittelemaan ilmiöiden alueellista tarkastelua!

![](_page_34_Picture_2.jpeg)

## **Paikannimistö ja ajankohtainen maailma**

#### *Pohjakartoilla nimistö tutuksi*

Tehtävä:

- a) Nimeä paikat tai valtiot kartalle opettajan ohjeen mukaan.
- b) Etsi netistä yleisiä tietoja, hauskoja faktoja ja kuvia näistä paikoista. Liitä tiedot täydentämällä kartalle (ohje s. 38).

Valmiit työt voidaan esitellä esimerkiksi pienryhmissä tai pitää yhteinen *learning cafe* -kierros.

#### *Meidän luokan mediamaailma*

Tehtävän tavoitteena on tutustua ajankohtaisiin ilmiöihin, avartaa maailmankuvaa ja oppia samalla maailman paikannimistöä. Luokalle valitaan ensin lisämateriaalin kartoista yhteinen aluetaso kuten esimerkiksi Suomi tai Eurooppa, johon liittyviä ajankohtaisia uutisia ja tapahtumia oppilaat keräävät. Uutiset kootaan luokan yhteiselle kartalle linkkeinä tai vaikka uutisten otsikkoina. Tehtävä:

- a) Valitse kiinnostava uutinen netistä.
- b) Valmistaudu kertomaan lyhyesti mistä uutinen kertoo, mihin uutinen sijoittuu ja miksi valitsit juuri tämän uutisen. Liitä valitsemasi uutinen luokan yhteiselle kartalle.

#### *Koordinaattiguru*

Tehtävän vetäjä valitsee Karttakeskuksen digikoulukartaston kartalta määränpään sekä sovitun määrän välietappeja matkan varrelta. Vetäjä kirjoittaa itselleen ylös paikkojen koordinaati ja lähtee ohjaamaan osallistujia reitin välietappien läpi kohti määränpäätä kertomalla aina seuraavan kohteen koordinaatit. Osallistujien tehtävänä on yritättää nimetä mahdollisimman monta välietappia oikein ja saavuttaa määränpää. Täysin oikein menneestä välietapista saa pisteen ja viereen menneestä saa puoli pistettä. Tehtävä voidaan toteuttaa koko luokan yhteisenä kilpailuna tai pienemmissä ryhmissä.

#### *Aarteen metsästys*

Tehtävän tarkoituksena on harjoitella koordinaatiston käyttöä sekä tutustua paikannimistöön. Tehtävän voi toteuttaa pareittain tai esimerkiksi joukkueina. Kumpikin parista tai molemmat joukkueet valitsevat salaisen paikan aarteelle Digikoulukartaston maailmankartalta sivuilta 78–79. Tarkoituksena on löytää toisen aarre kysymällä kysymyksiä, joihin vastaus on aina kyllä tai ei. Kysymyksiä esitetään vuorotellen ja se kumpi selvittää ensin aarteen sijainnin koordinaatteina on voittaja.

Kysymykset voivat olla esimerkiksi tällaisia:

- 1) Sijaitseeko aarre pohjoisella pallonpuoliskolla?
- 2) Onko paikka mantereella vai saarella?
- 3) Onko paikka 60°P pohjoispuolella?
- 4) Onko aarteen sijainti 60°P, 25°I?

#### *Mittakaava tutuksi*

Avaa Karttakeskuksen digikoulukartastosta Suomen kartta sivulta 8–9 ja Etelä-Suomen kartta seuraavalta sivulta. Kartoissa on esitetty sekä janamittakaava ja kartan mittakaava suhdelukuna. Tehtävä:

- a) Mitä tarkoittaa kartan mittakaavan suhdeluku 1: 3 000 000?
- b) Mitä janamittakaavan pituudelle tapahtuu, kun karttanäkymää suurentaa tai pienentää?
- c) Entä mitä kartan mittakaavan suhdeluvulle käy suurentaessa ja pienetäessä?
- d) Voiko suhdelukua käyttää luotettavasti etäisyyden mittaamiseen jos kartan koko muuttaa? Perustele vastauksesi.
- e) Miten etäisyyksien mittaaminen tapahtuu käytännössä?

Selvitä seuraavien sijaintien etäisyys toisistaan.

- a) Kuinka pitkä matka Turusta on Saloon?
- b) Kuinka pitkä matka Mikkelisä on Helsinkiin linnuntietä? Entä kuinka paljon pidempi matka olisi teitä pitkin?
- c) Lähde liikeelle Ähtäristä. Kulje ensin 45 km lounaaseen tietä pitkin ja jatka sitten länteen 120 km. Mihin saavut?

Muista palauttaa kartta takaisin 100% suurennukseen.

#### *Maailman matkaajan kartta*

Tehtävän tarkoituksena on herättää uteliaisuutta maailman eri kolkkia, kulttuureita ja kokemuksien rikkautta kohtaan. Tehtävä:

a) Valitse jokaisesta maanosasta paikka johon haluaisit matkustaa tai muuten vain kiinnos-

tava kaupunki, valtio tai alue. Merkitse ja nimeä valitsemasi alueet *Opettajan lisämateriaalin* sivun 25 maailmankarttaan.

- b) Jos olet matkustanut ulkomaille, niin merkitse myös paikat joissa olet jo käynyt.
- c) Merkitse karttaan esimerkiksi kuvatekstiyökalun avulla (ohje s. 42) ennakkotietosi ja – käsityksesi valitsemistasi paikoista. Merkitse myös miksi paikka kiinnostaa sinua.
- d) Kerää netistä ja Karttakeskuksen digikoulukartastosta tietoa, uutisia ja kuvia valitsemistasi alueista. Valitse tietoihin maantieteen kannalta oleellisia asioita kuten esimerkiksi luonnon oloja, kulttuurin piirteitä ja väestöön liittyviä tietoja.
- e) Vertaile onko ennakkotietojesi ja löytämiesi faktojen välillä eroja tai olivatko ennakkotietosi totuuden mukaisia. Pohdi miten tiedon hankinta vaikutti käsityksiisi alueesta.
- f ) Liitä löytämäsi tiedot maailmankartalle ja muotoile niistä posteri!

Muista täydentää karttaasi hyvän kartan ominaisuudet (otsikko jne.) ja lähdeluettelo.

Tehtävän voi myös helposti toteuttaa esimerkiksi Afrikasta tai yksittäisestä valtiosta!

#### *Maisemien Suomi*

Tehtävä:

- a) Piirrä *Opettajan lisämateriaalin* sivun 4 Suomen kartalle maisema-alueiden jako.
- b) Kokoa kartalle kuvia ja tekstejä alueille tyypillisistä kulttuurimaisemista, perinnemaisemista ja luonnonmaisemista.
- c) Miten eri maisemia hyödynnetään esimerkiksi Suomen matkailussa?

Toteuta tehtävä oppiainerajat ylittävänä! Tarkastelkaa maisemien lisäksi Suomalaista taidetta, maakuntalauluja tai esimerkiksi perinneruokia eri alueilta.

#### *Jääkauden merkit Suomessa*

Suomen pinnan muodoista merkittävä osa on jääkauden muokkaamia, mutta toisia muotoja on huomattavasti enemmän tietyillä paikoilla.

Luokka jaetaan ryhmiin ja jokaiselle ryhmälle annetaan oma jääkauden muodostuma. Muodostumista laaditaan tietokortit, jotka liitetään luokan yhteiseksi esitykseksi kartalle. Kortteihin voi kerätä esimerkiksi seuraavat tiedot:

- a) Muodostuman nimi
- b) Onko muodostuma jäätikön sulamisvesien vai itse jäätikön muodostama?
- c) Mistä materiaalista muoto koostuu?
- d) Missä päin Suomea muoto esiintyy?
- e) Kuva muodosta.

#### *Ruokaa siellä ja ruokaa täällä*

Tehtävä:

- a) Selvitä kaupassa tai kotona pakkausmerkinnöistä liha- ja maitotuotteiden sekä erilaisten hedelmien ja vihannesten alkuperämaat. Merkitse alkuperämäät esimerkiksi tuotteen kuvalla tai tekstillä valtion päälle.
- b) Valitse 1–3 lempiruokaasi, etsi resepti netistä ja merkitse karttaan mistä maasta ruokaan tarvittavat pääraaka-aineet ja mausteet ovat peräisin. Kuinka pitkän matkan ruoka on kulkenut Suomeen linnuntietä?
- c) Päättele löytämiesi tietojen ja netin avulla, mitä Suomessa syötäisiin jos kaikkien ruoka-aineiden ja mausteiden pitäisi olla täysin kotimaisia?
- d) Mitä tarkoittaa käsite lähiruoka?
- e) Mitä hyötyä ruokakulttuurin globalisaatiosta on suomalaisille?
- f ) Mitä haittoja ruoan kuljettamisesta ympäri maailmaa on?

#### *Maailmaa voidaan muuttaa – YK:n ilmastohuippukokous*

Tehtävän tavoitteena on järjestää roolileikki YK:n ilmastohuippukokouksesta, jossa keskustellaan eri valtioiden kohtaamista ilmastonmuutoksen luonnolle ja taloudelle aiheuttamista haasteista. Luokka jaetaan ryhmiin ja ryhmille annetaan eri tilanteissa olevat valtiot (esim. USA, Saudi-Arabia, Intia, Suomi, Alankomaat, Bangladesh ja Kenia). Ryhmät etsivät valtioista tietoa kirjoista ja netin avulla. Tiedoista tehdään lyhyt yhteenveto avainsanojen ja kuvien avulla. Tiedot kootaan lopuksi luokan yhteiseen maailman karttaan, jota ryhmät voivat käyttää muistilappuna huippukokouksessa.

Etsi vastauksia ainakin seuraaviin kysymyksiin:

- a) Minkälaisia energiantuotantotapoja valtiossa on käytössä?
- b) Myykö valtio energiaa ulkomaille?
- c) Kuinka paljon energiaa maassa käytetään ihmistä kohden?
- d) Miten ilmastonmuutos vaikuttaa valitsemaasi valtion luontoon?
- e) Miten ilmastonmuutos vaikuttaa ihmisten elinmahdollisuuksiin? Maanviljely, vesi, rannikot.

Keskustelkaa oman valtionne näkökulmasta ilmastonmuutoksen vaikutuksista esimerkien avulla tai keksikää lisää aiheita keskustelun edetessä:

- 1) Mitä haittaa syntyy jos hiilidioksipäästöjä ei vähennetä?
- 2) Miten ilmastonmuutos vaikuttaa kasveihin ja eläimiin?
- 3) Entä miten ihmisen toimintaan?
- 4) Mitä haasteita hiilidioksipäästöjen vähentämisessä on?
- 5) Miten valtiot voisivat itsenäisesti ja yhdessä ratkaista haasteita?

![](_page_37_Picture_11.jpeg)

## **PÄÄLLEPIIRROKSET KARTOILLE**

Interaktiivisiin karttapohjiin (alk. sivulta 3) on mahdollista tehdä monipuolisesti omia merkintöjä (mm. kuvioita, tekstejä) ja lisäyksiä (mm. valokuvia). Näillä lisäkeinoilla opettaja voi luoda yleistasoiseen karttaan temaattista havainnollistusta, korostaa kartalle tunnilla käsiteltäviä asioita tai vaikkapa tehdä kokeiden korjausmerkintöjä. Merkinnät tehdään ilmaisella ohjelmalla. Ne suositellaan tehtäväksi ensisijaisesti yksisivuisiin pdf-dokumentteihin piirtotyöskentelyn sujuvoittamiseksi.

Ohjeessa käydään vaiheittain läpi omien päällepiirrosten tekeminen kartoille. Ohje on Adobe Acrobat Reader -ohjelman uusimmalle versiolle (versionimi *DC*). Piirrosten tekeminen edellyttää tämän uusimman version latausta ja asennusta, jotka suositellaan tehtäväksi heti alkuun ennen muita toimia. Ohjelman voi ladata osoitteesta: *<https://get.adobe.com/fi/reader>*

![](_page_38_Picture_3.jpeg)

![](_page_38_Picture_4.jpeg)

## Adobe Acrobat Reader - ohjelman alkuvalmistelut

- 1) Avaa karttatiedosto Adobe Acrobat Reader-ohjelmalla. Karttamerkinnät tehdään Kommentti-työkaluilla, jotka otamme seuraavaksi esille.
- 2) Ohjelman oikeassa yläkulmassa tulisi näkyä seuraavat merkintätyökalujen painikkeet:

![](_page_39_Picture_3.jpeg)

3) Jos eivät näy, saattaa työkalurivi olla piilotettuna. Näytä työkalurivi seuraavasti.

![](_page_39_Picture_95.jpeg)

4) Samasta Näytä-valikosta saa tarvittaessa esille Valitse ja zoomaa -työkalut, jotka helpottavat karttapinnalla liikkumista ja ovat hyödyllisiä (esim. Valinnan zoomaus) tai jopa välttämättömiä (mm. Valintatyökalu) tehtäessä muokkauksia ja merkintöjä kartalle.

![](_page_39_Picture_7.jpeg)

## Merkintöjen tekeminen kartalle (joitakin esimerkkejä)

Omat merkinnät tehdään Kommentti-työkaluilla. Erilaiset geometriset muodot piirretään Piirtotyökaluilla, ks. työkalurivin oikea reuna >>>>>

#### Soikiotyökalu (esimerkiksi kohteiden merkitsemiseen)

1) Valitse työkalu:

![](_page_40_Picture_4.jpeg)

- Soikio
- 2) Piirrä hiirellä ympyrä haluamaasi kohtaan. Mikäli haluat, että piirrettävä kuvio säilyttää suhteensa (eli ympyrä pysyy ympyränä eikä veny soikioksi) pidä shift-näppäintä painettuna pohjaan piirtämisen ajan.

![](_page_40_Picture_7.jpeg)

3) Voit muuttaa merkinnän väriä ja viivan paksuutta valitsemalla piirretyn kohteen, ja painamalla hiiren oikean näppäimen pohjaan. Valitse valikosta "Ominaisuudet", josta pääset muuttamaan viivan tyyliä esimerkiksi yhtenäiseksi tai katkoviivaksi, viivan leveyttä, väriä ja peittävyyttä. Voit myös täyttää ympyrän tai muun yhtenäisen kuvion valitsemalla "Täytön värin". Värin ja viivatyypin voi myös asettaa ennen työkalun käyttöön ottoa.

![](_page_40_Figure_9.jpeg)

#### Yhdysviivatyökalu (esimerkiksi rajojen/reittien merkitsemiseen)

1) Valitse työkalu:

![](_page_40_Picture_12.jpeg)

- 2) Klikkaa hiiren vasemmalla näppäimellä aloituspiste ja haluamasi välipisteet reitille.
- 3) Kun haluat lopettaa viivan piirtämisen, klikkaa hiiren oikeaa painiketta ja valitse "Valmis" tai kaksoisklikkaa. Viivojen ulkoasua voit muuttaa kuten em. soikiotyökalun kohdalla ohjeistettiin.

![](_page_41_Picture_0.jpeg)

#### Tekstiruutu osoitusnuolella

1) Valitse Kuvateksti-työkalu:

![](_page_41_Picture_3.jpeg)

- 2) Klikkaa kohteeseen, johon haluat tekstilaatikon nuolen osoittavan.
- 3) Tekstilaatikko syntyy siihen suuntaan, johon liikutat hiirtä.
- 4) Kirjoita teksti laatikkoon. Voit muokata laatikon kokoa, sijaintia ja nuolen suuntaa valitsemalla laatikon aktiiviseksi, kun hiiren kursori on laatikon ulkopuolella ja nuolen mallinen. Tekstiä voi käsitellä tuplaklikkaamalla laatikon sisäpuolella niin, että kursori alkaa vilkkua.

![](_page_41_Picture_7.jpeg)

Tämän työkalun käyttö on nopeaa, mutta voit tehdä sillä vain yhdenkokoisen ja yhdenlaisen ulkoasun tekstiruudulle (punaista tekstiä punareunaisessa laatikossa). Jos haluat aivan tietynlaisia fontteja, värejä ja kuvioita, ja tietynkokoisen laatikon, katso seuraava kohta.

#### Tekstikenttä ja -laatikko halutulla ulkoasulla

Tee erikseen laatikko ja tekstikenttä. Tee ensin toivotunlainen laatikko suorakulmiotyökalulla:

Suorakulmio

Muokkaa laatikon ulkoasu halutunlaiseksi samaan tapaan kuin em. soikiotyökalun ohjeessa.

![](_page_42_Picture_0.jpeg)

Valitse sitten kommenttityökaluista Lisää tekstikommentti -työkalu.

#### $\overline{T}$

Klikkaa kartalla ja kirjoita teksti. (Huomautus: Teksti kannattaa kirjoittaa laatikon ulkopuolella, koska sen sisäpuolella ei voi klikata, ja vasta sitten siirtää teksti laatikon sisään.) Tekstin ulkoasua voi muuttaa kuten tekstinkäsittelyohjelmissa > maalaa teksti, muuta fontti/väri valikosta.

![](_page_42_Figure_4.jpeg)

Siirrä teksti laatikon sisään. Lopuksi voi siistiä tekstiruutua ja laatikkoa paremman näköisiksi, kumpaakin erikseen.

![](_page_42_Picture_6.jpeg)

Tärkeää! Jos käytät erikoista fonttia ja siirrät kartan tarkasteltavaksi toiseen koneeseen, on tässä toisessakin koneessa oltava asennettuna sama fontti, muuten fontti ei näy oikein vaan korvautuu oletusfontilla.

#### Valokuvan upottaminen karttapinnalle

Kartan päälle (karttapinnalle) voi lisätä valokuvan tai grafiikan (esim. logo) ja muuttaa sen koon tilaan sopivaksi. Voidaan esimerkiksi lisätä kaunis tunturikuva Lapista ja piirtää nuoli osoittamaan sen paikka kuten seuraavassa esimerkissä.

Kuvan lisääminen kartalle on yksinkertainen kopioi+liitä-operaatio tietyin edellytyksin. Kuva on ensin avattava tarkasteluun mihin hyvänsä ohielmaan, josta sen voi Kopioi/Copy-komennolla viedä Windowsin leikepöydälle (kuvan lisääminen EI siis onnistu tiedoston kopioimisella Resurssienhallinnasta). Kuva voidaan kopioida esim. internetselaimesta tai kuvankäsittelyohjelmasta kuten Paintista (joka löytyy kaikista Windows-koneista) kuten tässä esimerkissä (avaa kuva > valitse  $alue > Kopioi)$ :

![](_page_43_Picture_1.jpeg)

Tämän jälkeen mennään Adobe Readeriin ja liitetään (Ctrl + V tai Paste tai Liitä) kuva kartan päälle. Kuva ilmestyy kartalle, minkä jälkeen kuvien kulmista raahaamalla sen kokoa saa muutettua sopivaksi.

Lopuksi voidaan piirtää vaikkapa osoitusviiva ja kuvakehys kohteeseen siihen soveltuvilla työkalulla.

![](_page_43_Picture_4.jpeg)

Huomautus! Hyvin suuria valokuvia (tiedostokooltaan ja pikselimitoiltaan) ei suositella liitettäväksi karttapinnalle, vaikka se teknisesti onnistuukin. Pdf-kartan tiedostokoko nimittäin kasvaa erityisesti valokuvia lisättäessä ja suuria kuvia lisättäessä se kasvaa erityisen paljon ja aivan turhaan, koska suurella kuvakoolla ei kuvaruutukäytössä saavuteta erityistä hyötyä. Lisäksi korkearesoluutioisten kuvien piirto/näkyvyys pdf-karttapinnalla heikkenee. Suositeltavaa onkin pienentää suurimpia kuvia ennen liittämistä esimerkiksi Paintissa (Image > Resize jne.).

#### Liitetiedoston liittäminen pdf-karttatiedostoon

Pdf-karttatiedostoon voidaan liittää mikä tahansa tiedosto aivan samaan tapaan kuin esimerkiksi sähköpostiin voidaan liittää tiedosto. Kun kuvaan lisätään liitetiedosto, kulkee se pdf:n mukana sen

 $\boldsymbol{A}\boldsymbol{\varLambda}$ 

sisään "upotettuna" ja kasvattaa pdf:n tiedostokokoa samalla määrällä kilotavuja kuin mikä on liitetiedoston kokokin. Liitetty tiedosto näkyy karttapinnalla symbolina, johon voidaan liittää viesti kertomaan liitetiedoston sisällöstä. Liitetiedosto avataan painamalla symbolista ja se avautuu oletusohjelmaansa Adobe Readerin ulkopuolelle. Esimerkiksi liitetty jpg-valokuva voi avautua Paintohjelmaan, jos käyttäjä näin on käyttöjärjestelmätasolla määritellyt. Liitetiedosto voi olla esimerkiksi valokuva (ipg), tekstiä (doc), videoleike (mpg), musiikkinäyte (mp3) tai vaikka toinen pdf-tiedosto, siis käytännössä mitä hyvänsä!

Liitä tiedosto -työkalu löytyy kommenttityökaluista.

![](_page_44_Picture_2.jpeg)

Klikataan karttapinnalla ja osoitetaan avautuvassa ruudussa liitettävä tiedosto.

![](_page_44_Picture_4.jpeg)

Seuraavaksi annetaan symbolille ulkoasu, vaikkapa vihreä tarralappusymboli. Hyväksytään tiedostoliitteen uudet ominaisuudet, ja näin liite on lisätty. Testaa liitteen toimivuus kaksoisklikkaamalla symbolia.

![](_page_44_Picture_6.jpeg)

Adobe Acrobat Readerissa on runsaasti muitakin merkintä- ja kommentointityökaluja. Kokeilemalla oppii ja piirtäminen kartan päälle tulee koko ajan sujuvammaksi. Harjoitus tekee mestarin!

## Karttaotteen liittäminen toiseen dokumenttiin

Voit liittää karttaotteen esimerkiksi PowerPoint- tai Word-tiedostoon. Koko karttaa ei kannata liittää toiseen tiedostoon, sillä se kasvattaa tiedostokokoa ja tiedostosta tulee vaikeasti käsiteltävä. Karttaote kannattaa leikata kartasta ns. tilannekuvana seuraavasti:

1) Valitse tilannekuvatyökalu (Muokkaa-valikko > Ota tilannekuva)

![](_page_45_Picture_3.jpeg)

2) Paina hiiren vasen näppäin pohjaan ja vedä sininen laatikko haluamasi alueen päälle. Alue kopioituu suoraan leikepöydälle, sitä ei tarvitse erikseen kopioida.

![](_page_45_Figure_5.jpeg)

3) Liitä valitsemasi alue haluamaasi dokumenttiin Ctrl+v-näppäinkomennolla.

## Karttatiedoston tallentaminen

Karttatiedostojen käsittely Adobe Acrobat Readerilla on sujuvaa, kun perusasiat on omaksuttu. Versioiden (eli muokattujen karttatiedostojen) hallinta on kuitenkin joskus haastavaa, joten organisaation / oppilaitoksen sisällä kannattaa sopia yhteiset säännöt karttatiedostoien tallentamisen suhteen, ios karttatiedostoja valmistetaan paljon. Tärkeintä on muistaa säilyttää alkuperäinen, muokkaamaton pdf-karttatiedosto, koska uusien karttoien luominen on helpointa aloittaa "puhtaalta pöydältä". Alkuperäisen tiedoston päälle on periaatteessa mahdollista tallettaa, jos toimii huolimattomasti, mutta tämä mahdollisuus on melko hyvin estetty kahdella tavalla:

1) Pdf-karttatiedosto on asetettu Read Only-tilaan, mikä estää päälletallennuksen.

2) Adobe Acrobat Reader -ohjelman ominaispiirteisiin kuuluu, että kun karttapinnalle on tehty muutoksia ja painetaan Tallenna, kysyy ohjelma tällä ensimmäisellä tallennuskerralla tallennuskohdetta kovalevyllä. Tämä on eräänlainen varmistus, joka mahdollistaa merkinnöistä puhtaan karttatiedoston säilyttämisen samalla kun muokattu kartta tallennetaan omaksi, muokkauksia sisältäväksi (kartta)tiedostokseen. Seuraavilla tallennuskerroilla ohjelma ei kuitenkaan enää tallennussijaintia kysele vaan muutokset tallentuvat samaan muokattuun tiedostoon.

![](_page_46_Figure_2.jpeg)

Piirtämisen aikana on suositeltavaa jatkuvasti tallettaa työtä (Tallenna tai Ctrl+S). Tällöin ei haittaa, jos vaikka ohielma sattuu kaatumaan (tätäkin saattaa tapahtua, jos karttapinnalle kertyy palion "tavaraa" ja tietokoneen muisti on rasituksessa). Kaatumista ei pidä säikähtää; karttatiedosto vain klikataan uudestaan auki ja jatketaan piirtämistä.

## Kartan tulostaminen

## **TEKIJÄT COPYRIGHT**

© Karttakeskus, Helsinki 2017

Toimitus: Meri Lindholm

Kartat ja ulkoasu: Paavo Liinaharja

Tekstit, kartat ja kuvitus © Karttakeskus 2017 Muu kuvitus @ Wikipedia (s. 29 projektiot, s. 34 alakuva), Shutterstock (s. 38)

Palaute ja tiedustelut: *[myynti@karttakeskus.fi](mailto:myynti%40karttakeskus.fi?subject=)*

Internet: *[Karttakauppa.fi](http://Karttakauppa.fi)*

![](_page_47_Picture_7.jpeg)

**KARTTAKESKUS**